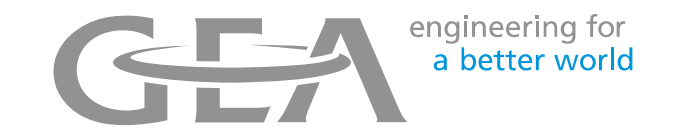

# Exporting Dairy Plan Reports

Report Overview

- Contact Holstein Canada Customer Service for a copy of the report file needed to collect breeding and birth information.
- Save the report file onto the DairyPlan Computer at the farm
- It is best to save the report into the C:\DairyPln folder
- The report is only the framework and it will populate with the most recent data every time it is opened.

## Opening a Report

- File should open when you double click on it
- If it doesn't:
	- Open DPList from the Menu
		- Go to S > Evaluation Programs > Report Generator
	- Once DPList is open, then to open any report in DairyPlan choose file and open and browse to the file location
	- − Select your report
	- Then choose open
	- DairyPlan report files end in .rfa

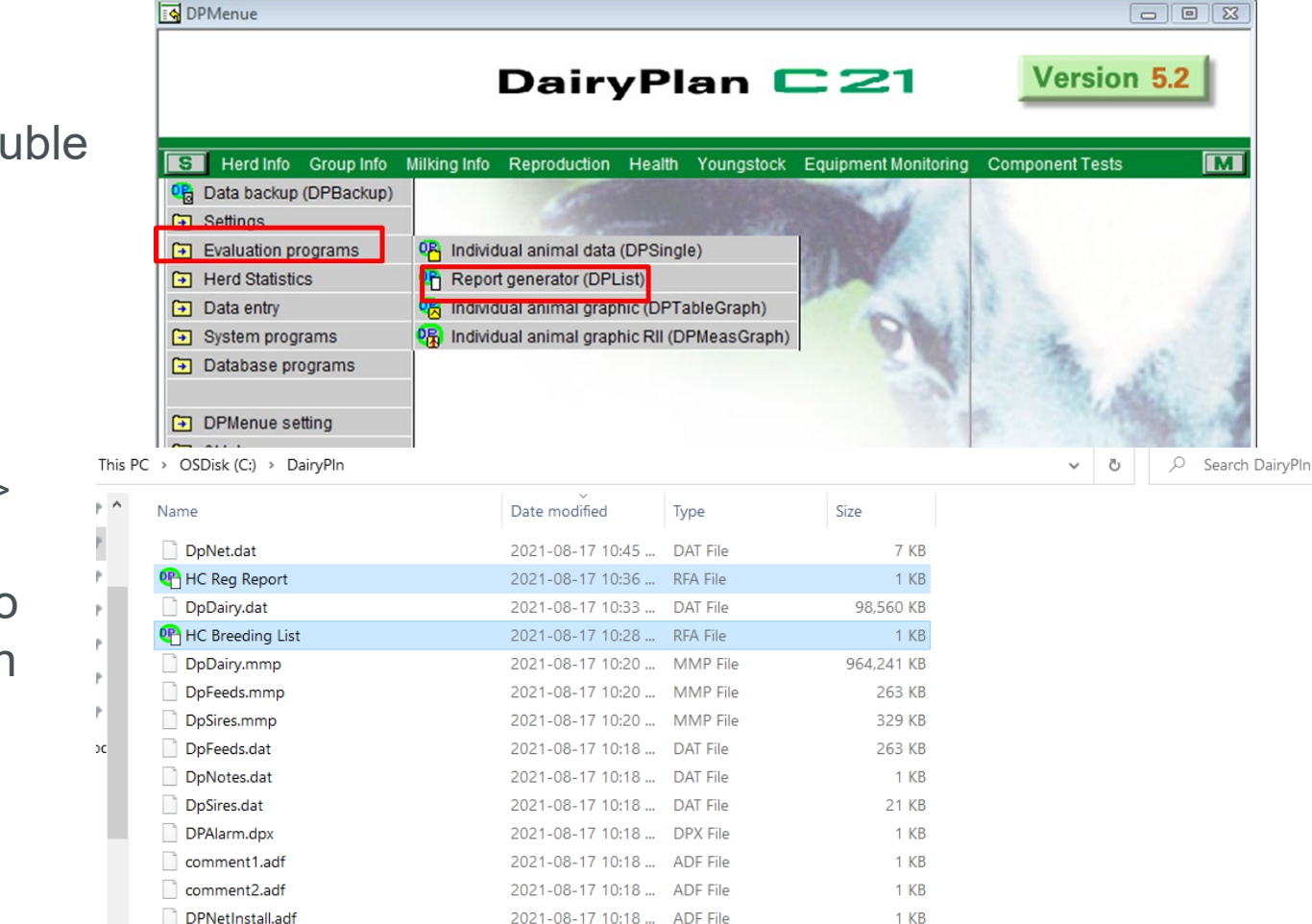

2021-08-17 10:18 ... ADF File

2021-08-17 10:18 ... RFA File

2021-08-17 10:18 ... RFA File

 $\frac{1}{2} \left( \frac{1}{2} \right) \left( \frac{1}{2} \right) \left( \frac{1}{2} \right) \left( \frac{1}{2} \right)$ 

and a series of the series

**15 KB** 

1 KB

 $1$  KB

 $\omega_{\rm{max}}$ 

engineering for a better world

 $\overline{\phantom{0}}$ 

DPSetupChangeLog.adf

OP Robot\_MS20

**OP** Robot\_TestRation

#### • Choose File and

Make a desktop shortcut

- make desktop shortcut to make a shortcut to this report on your desktop
- Then each time you double left click on the desktop shortcut it will open up the most recent data for this report

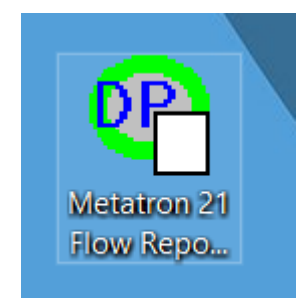

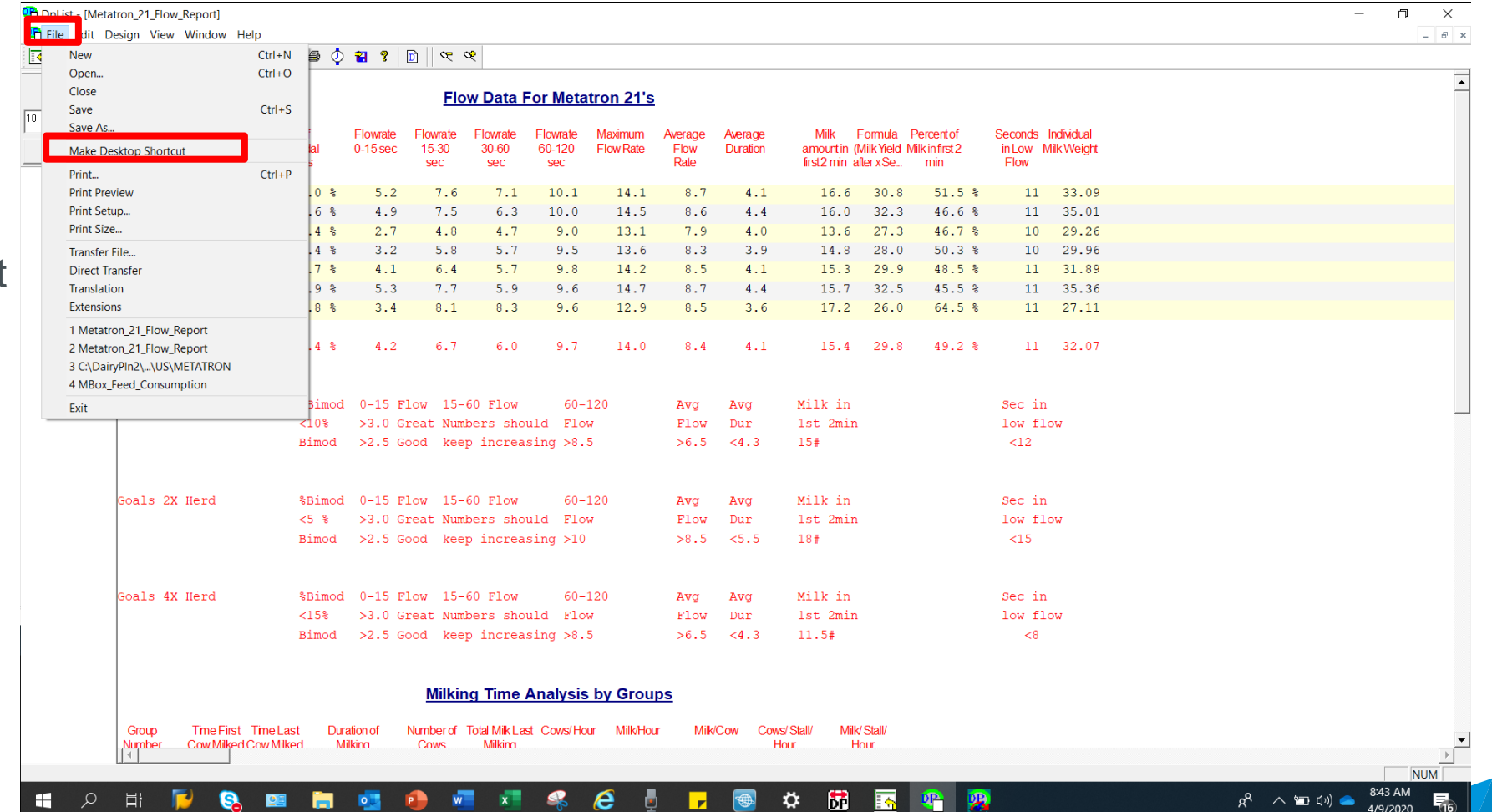

engineering for<br>a better world

 $\leq$ 

GEA PUBLIC

### Exporting into MS Excel

engineering for a better world

Once the correct date has been entered into the question prompt on the report it can now be exported to sent to Holstien Canada

• Select File Transfer option at the top of the report

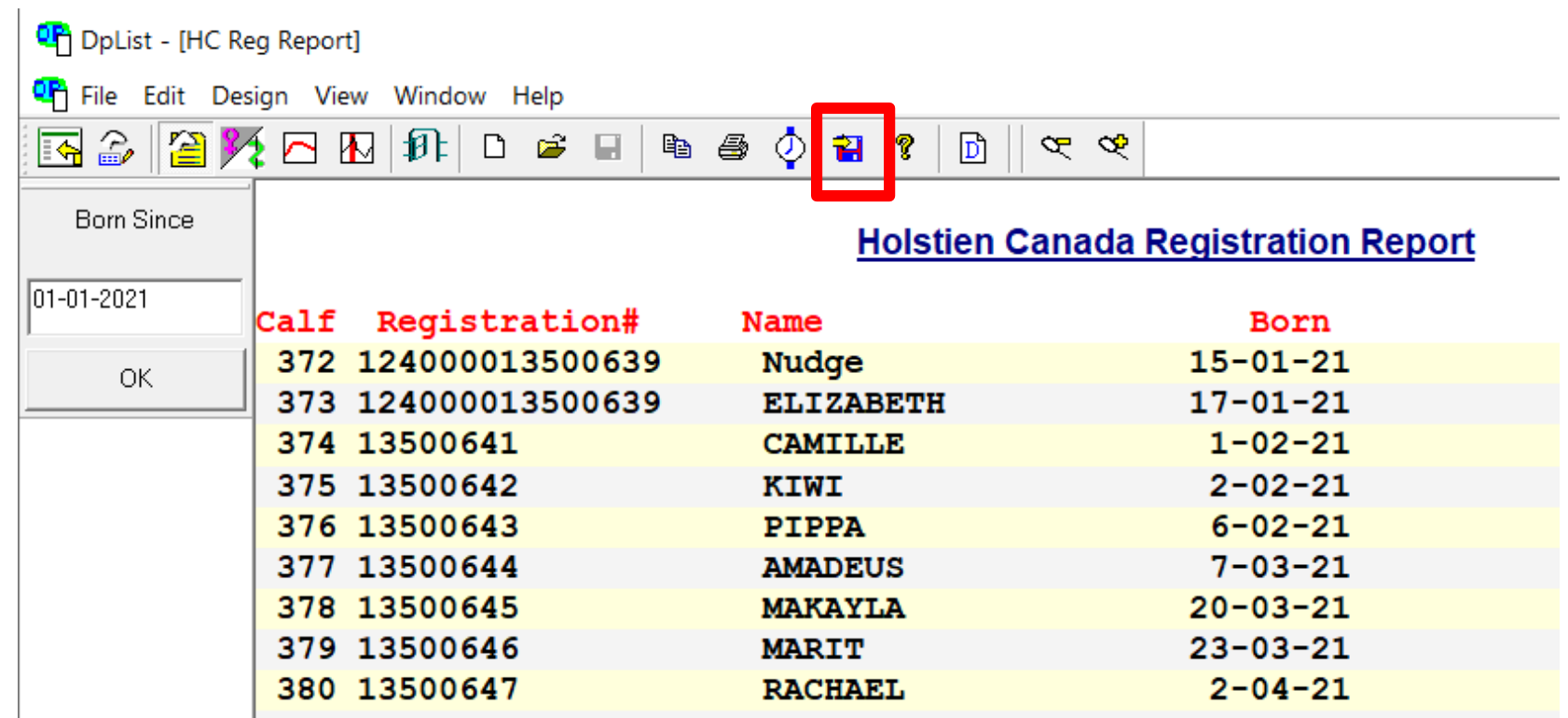

#### Exporting the data

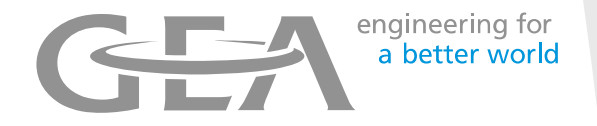

- Then select MS Excel File (green  $\frac{1}{|011|}$ box)
- The file will be saved in C:\DairyPln
- The file name will be what is shown in the blue box
- Then choose OK

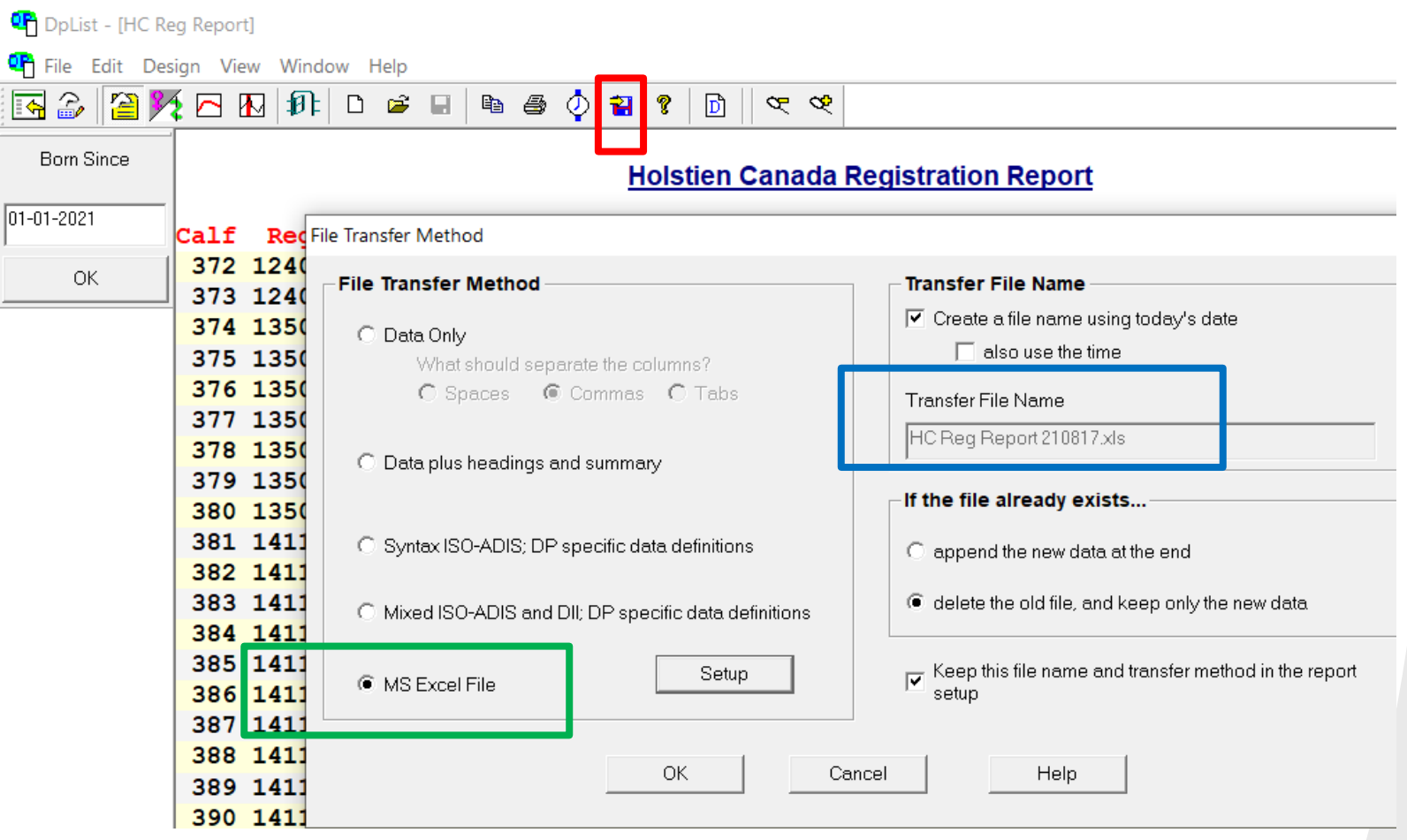

#### Cleaning up Data

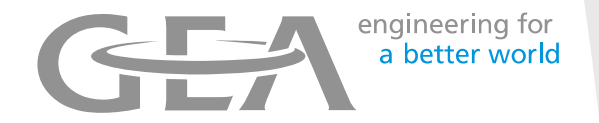

- The 124000 section in the Registration number will make it difficult to display the following 9 digits of the number.
- To clear the 124000, select "Find an Replace"
- Type in 124000 and select replace all. This will remove the 124000 from the start of the registration number.

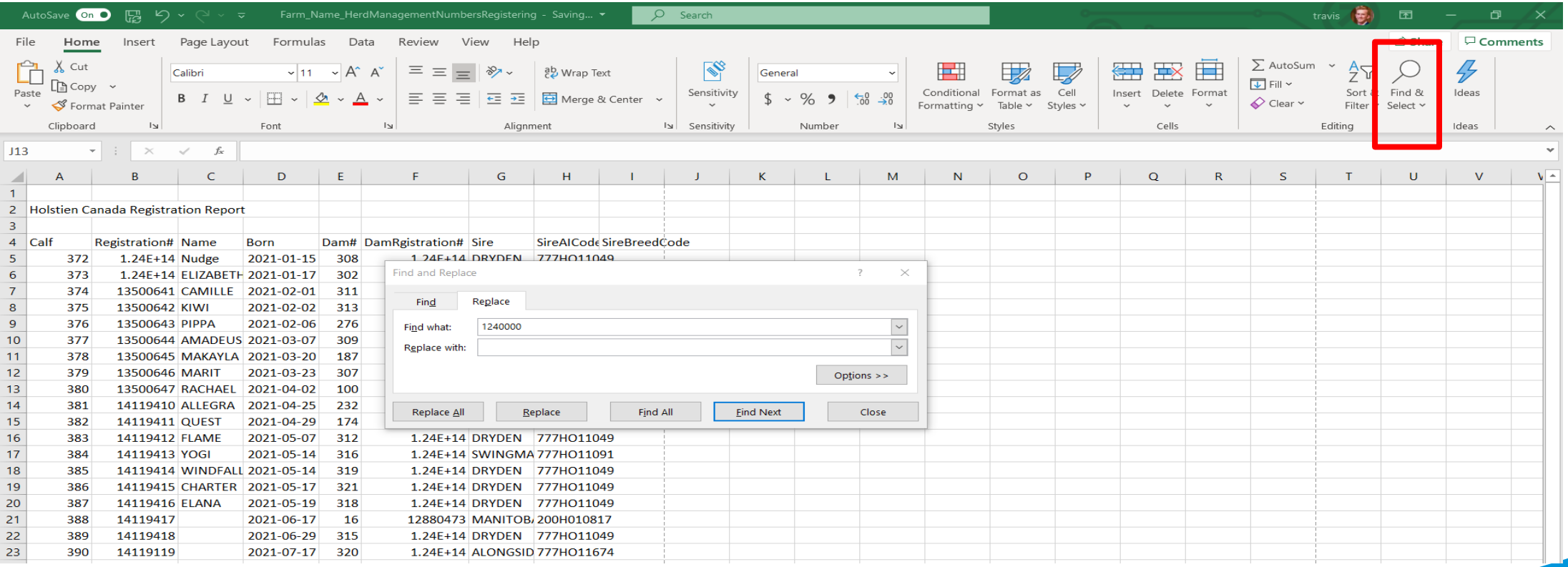

#### Saving the File

- Create a new Folder for Holstein Canada
- Save the Excel file in this folder
- Name the file "Farm\_Name\_HerdManagement NumbersRegistering"
- From here you can attach the file and email to Holstein Canada

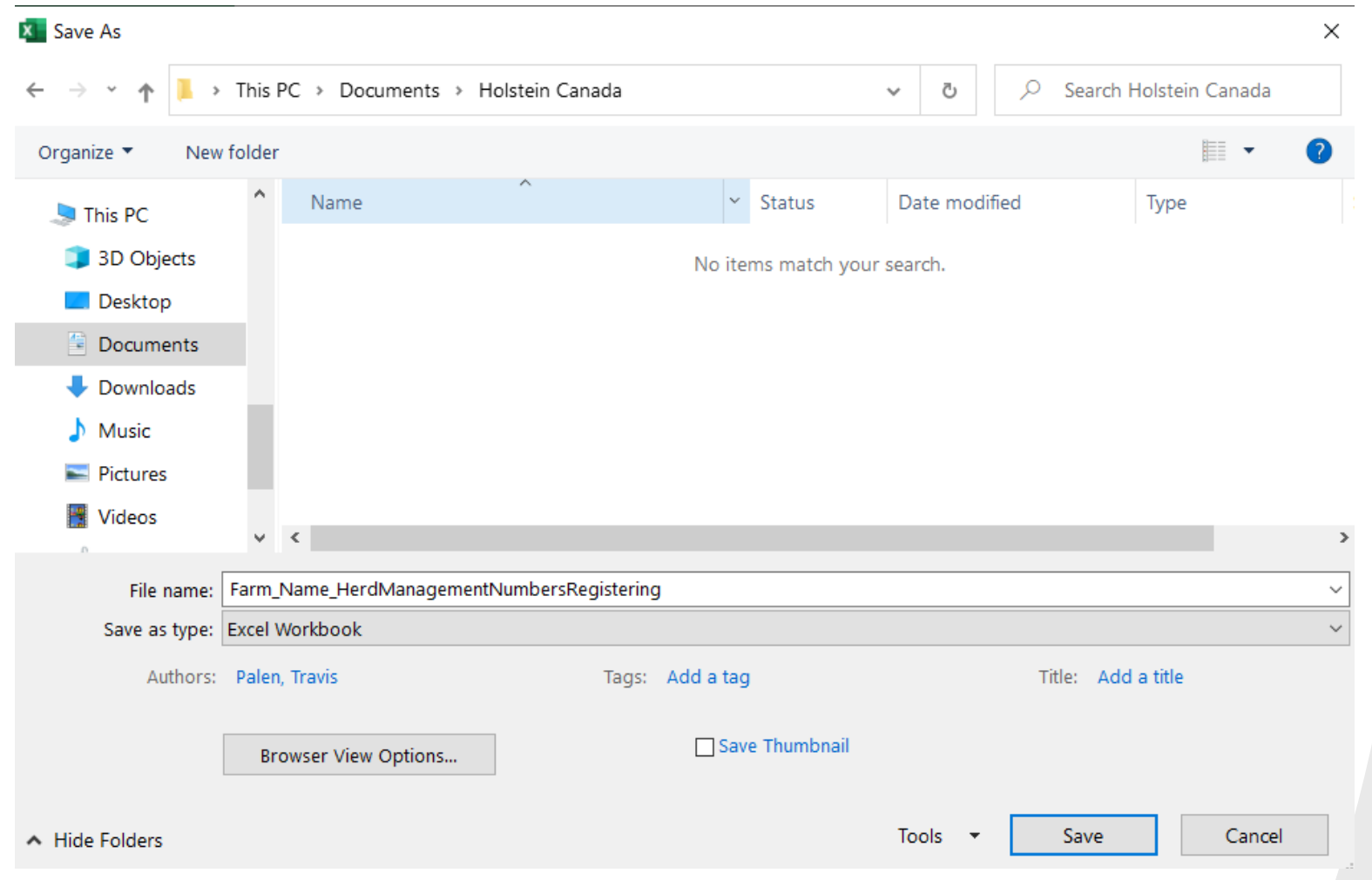

engineering for a better world

#### Breedings List

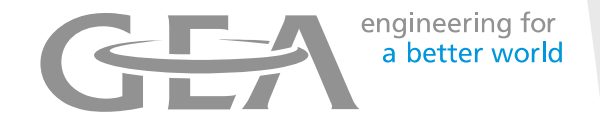

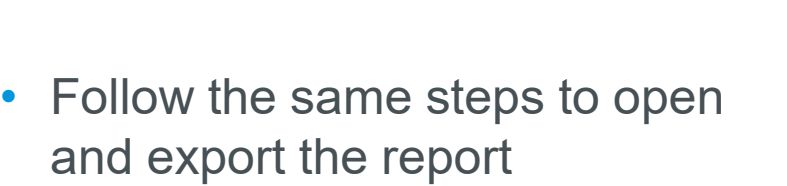

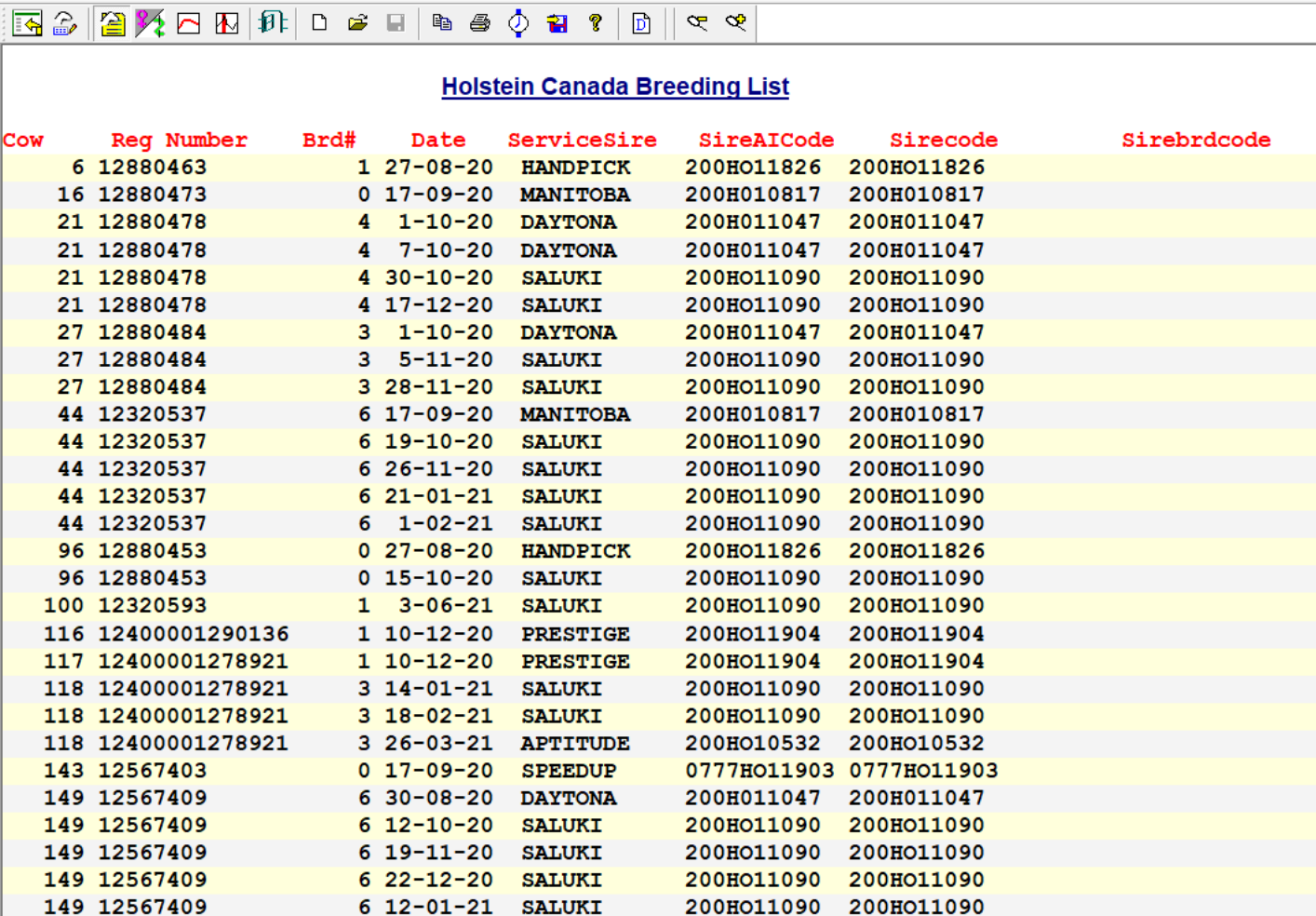

On DpList - [HC Breeding List]

<sup>0</sup> File Edit Design View Window Help

### Saving Breeding List

GEA PUBLIC

- Save the excel file in the "Holstien Canada" folder
- Name the file "FarmName\_HerdManagement Numbers\_Breeding"
- From here you can attach the file and email to Holstein Canada

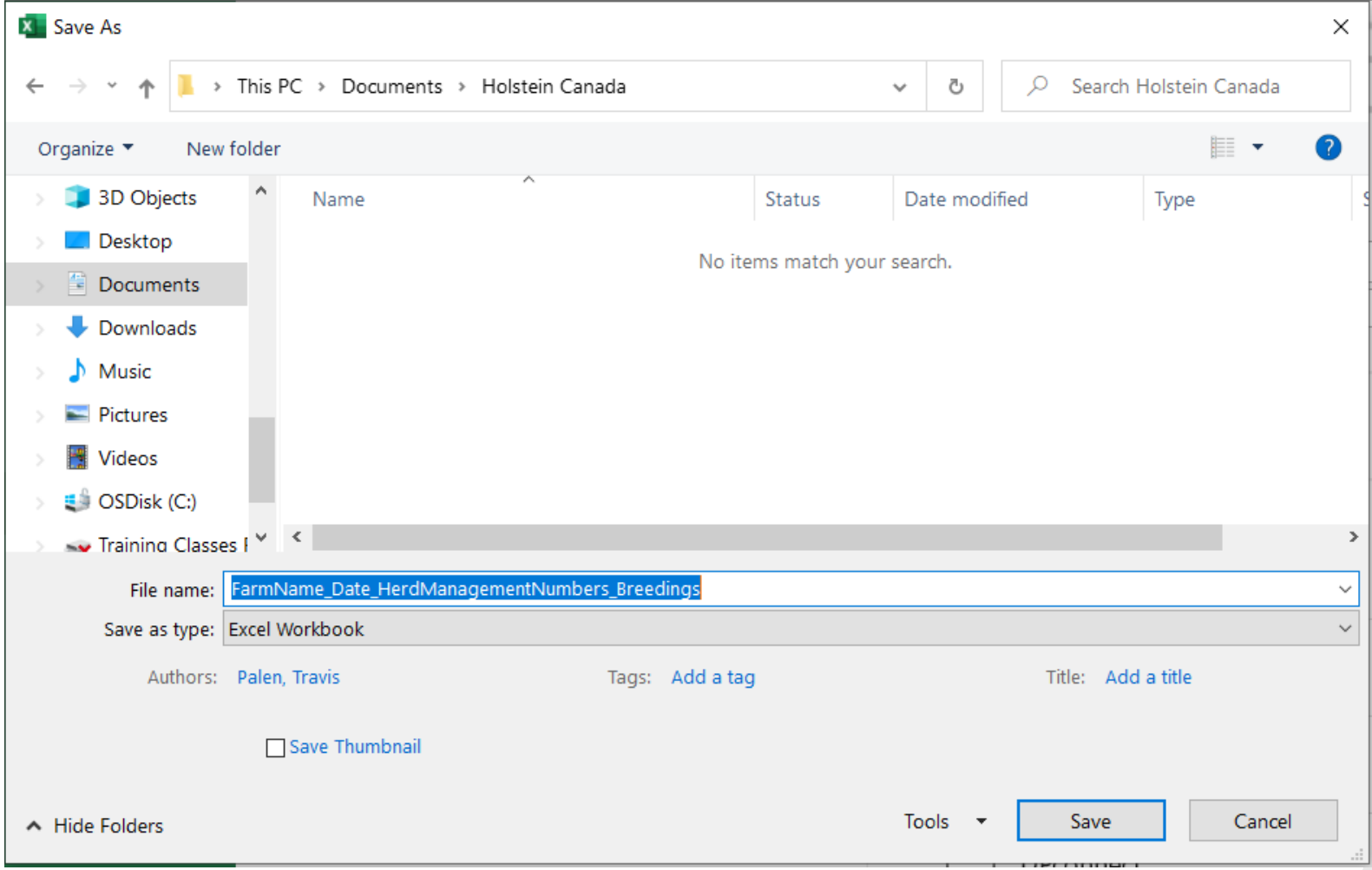

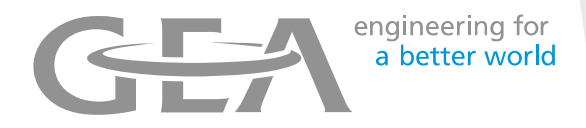

#### Emailing the Files

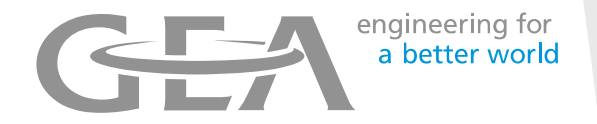

- Attach **BOTH** files into the same email and email to **EREG@holstein.ca**
- The subject to the email should be "Prefix/Farm Name, Registration Sequence (Calf 202-250)
- If you want to attach photos to the pedigree, these must also be included in the email. The name of the file should be "(Herd Management Number)"

**If you have questions or need help, please contact Holstein Canada Customer Service. 1-855-756-8300 ext 410**